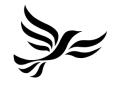

# Introduction to Lighthouse

A guide to the local party management portal

**Greg Foster** 

Head of Technology

## What is Lighthouse?

Lighthouse is the Liberal Democrats' **Local Party Management Platform**.

Using Lighthouse, you can:

- Manage your members & supporters
- Get information about new potential supporters
- Manage your local party
- Manage candidates & selections
- Manage donations and loans
- View the money your local party gets from HQ
- Keep compliant with PPERA

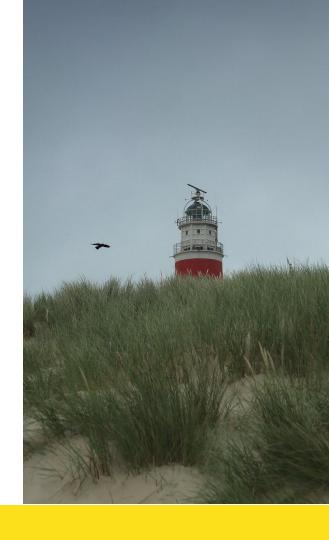

### Where does the data come from?

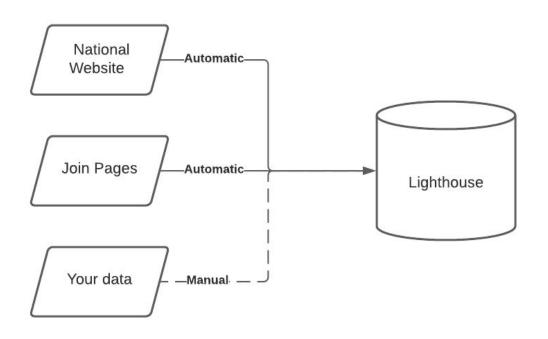

Lighthouse gets its data from 3 main locations.

Most of that data is inputted by users themselves when they join the party or sign a petition.

### Where does data go to?

Lighthouse then talks to 3 more databases.

It updates Connect automatically and your local party updates your email tool (Nationbuilder, Prater Raines or Mailchimp).

We're hoping to improve that in future!

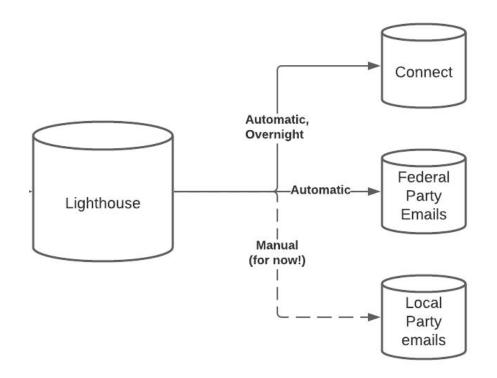

### How does Lighthouse work - organisations

When you access Lighthouse, you do that through an organisation.

Organisations can be your local party, a regional party, a state party or the Federal Party.

What organisation you're logged in as controls what you see.

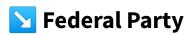

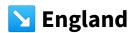

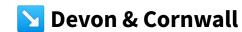

Cambourne, Redruth & Hayle

An example of how organisations are organised. Each level can see information they have access to for groups below them, but not above.

### How does Lighthouse work - organisations

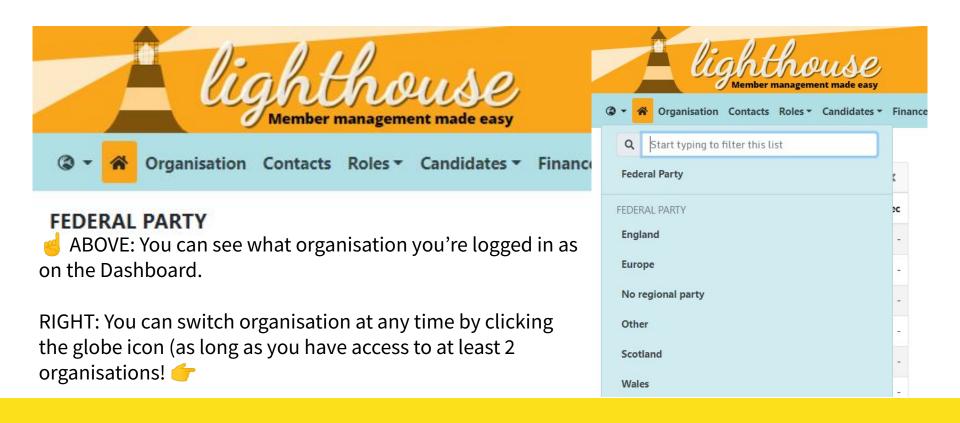

### How does Lighthouse work - tabs

Information stored in Lighthouse is organised using tabs.

Each tab contains a specific type of data.

Tabs also have sub-tabs, which split things down into smaller groups.

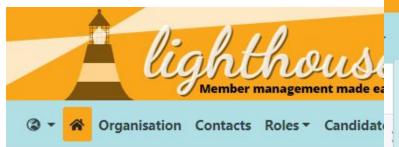

ABOVE: Organisation, Contacts and Roles are examples of tabs.

RIGHT: Donations and Pledges are examples of sub-tabs.

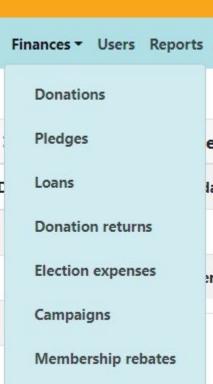

### **Organisation**

Contains information about your local / regional or state party.

#### **Contacts**

Contains information about people related to your local / regional or state party.

#### Roles

Contains information about roles related to your local / regional or state party.

Roles also contains the following subtabs:

**Electoral** - contains Councillors, Candidates and agents

**Executive** - contains your executive members

**Officers** - contains your constitutionally mandated Officers

**System Users** - contains who has access to Connect or Lighthouse

**Other** - contains everything else

#### Candidates

Contains information about electoral areas, candidates and selection processes.

Roles also contains the following subtabs:

**Electoral Areas** - shows you the electoral areas that your local party covers

**Elections** - shows you upcoming elections for the electoral areas your local party covers

**Forms** - allows you to input your own customised candidate approval forms

#### **Finances**

Contains information about donations, loans, election expenses and rebates.

Finances also contains the following subtabs:

**Donations** - contains donations your local party has received

**Pledges** - contains information about donations you think you might get in future

**Loans** - contains information about loans your organisation has and has tools to manage them

**Donation Returns** - allows you to view and submit PPERA returns

**Election Expenses** - allows you to manage election expenses (currently only works for National Expenditure)

**Membership Rebates** - allows you to view payments HQ is making to your local party and the status of them.

### **Training**

Contains information about training courses your local party can run and people who have attended courses.

Training also contains the following subtabs:

Courses - which contains information on courses that you can run

Sessions - which contains information on individual sessions of those courses

**Attendances**- which contains information on people attending sessions

**Accreditations** - which contains information on who is accredited to use party systems

**Trainers** - which contains information about who can train in your local party

### Reports

Contains any saved reports you or another part of the party may have set up and also contains the Demographics Dashboard.

#### Your name

Contains information on you and your access to Lighthouse!

#### **Users**

Contains information on who has access to your organisation and what kind of access they have.

#### **Tasks**

Contains information on problems you've reported to HQ and Actions that have been logged in the system.

### Help

Contains information on you how to use Lighthouse

### **How does Lighthouse work - lists**

When you click on a tab, the first thing you'll land on is a list view.

List views are a list of the records in that tab or sub-tab and show you a simple summary of the information in that tab or sub-tab.

RIGHT: An example of a list view, in this case the contact list view.

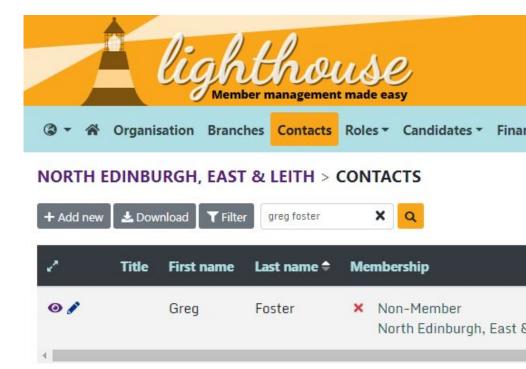

### How does Lighthouse work - record pages

From a list view, you'll usually then select a record.

A record contains the information relating to that entry in the system.

So a Contact record would contain information about that person and a Donation record would contain information about that donation.

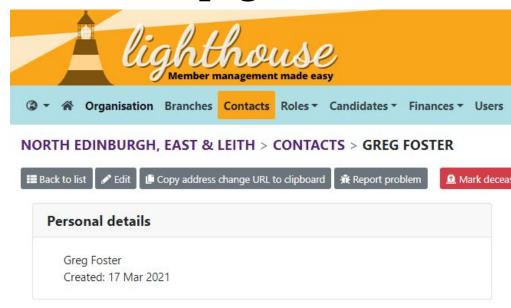

description ABOVE: An example of a record, in this case the contact record.

How does Lighthouse work - action buttons

On both list views and records, you'll see a row of buttons along the top.

These are called Action Buttons - and they allow you to do things in the system.

**Important**: Action buttons aren't available when editing a record.

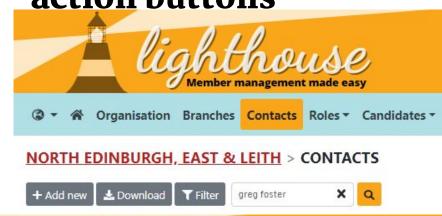

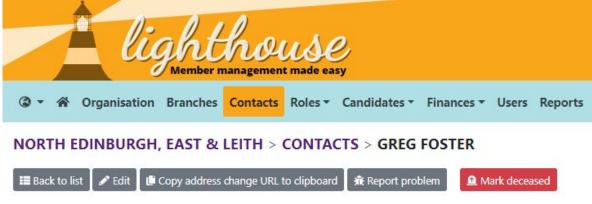

### How does Lighthouse work - action buttons

On a record view, the Action Buttons standardised and you'll see the same ones in most tabs and sub-tabs.

**Add new** - lets you add a new record **Download** - lets you download whatever is currently loaded in the record view.

**Filter** - lets you change which records show in the record view.

**Search** - lets you search the current record view for a specific record.

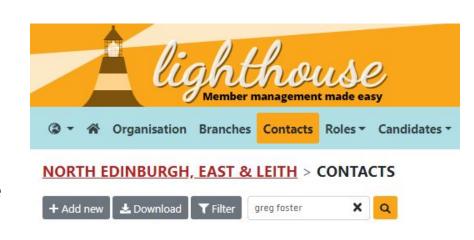

### How does Lighthouse work - action buttons

On a record, the action buttons will be unique across most record types. Contact for example has:

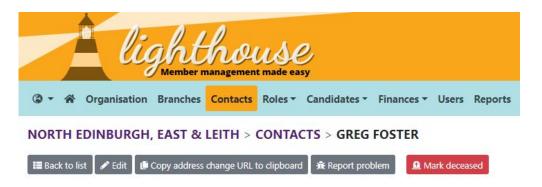

**Back to list** - lets you go back to the list you were just on

**Edit** - lets you make changes to the record

URL - lets you copy a custom link for a person to update their address
Report Problem - lets you tell HQ about an issue with a record
Mark deceased - lets you mark someone as having died

### **How does Lighthouse work - links**

In addition, to Action Buttons, on most list views you'll see Links.

These allow you to access specific parts of a record, or related records with just one click.

These will show as blue if you've never clicked them or purple if you have

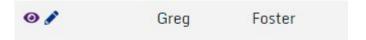

ABOVE: An example of links. The eye icon takes you to a record, the pen icon takes you to edit it.

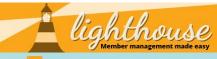

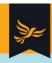

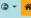

③ ▼ 😽 Organisation Branches Contacts Roles ▼ Finances ▼ Users Reports Greg Foster ▼ 😯 Help

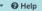

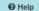

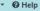

#### NORTH EDINBURGH, EAST & LEITH

| r'A    | Welcome to Lighthouse!                                                                                                    | ×   |
|--------|----------------------------------------------------------------------------------------------------|-----|
|        | house is our new online local party management tool fo<br>, replacing Salesforce for Local Parties.                                                                                  | r   |
| You    | an currently use Lighthouse to:                                                                                                    |     |
| •      | Manage membership Manage local branches Manage your local party Manage your local executive Record donations, loans and expenses Complete PPERA returns                              |     |
| at: ht | an find lots of training resources to help you get started<br>tps://www.libdems.org.uk/lighthouse — you can also<br>details here about how to book onto one of our training<br>nars. |     |
| furth  | ghthouse is a new system, we will be developing it<br>er over the next few months to fix any final snags, as we<br>Iding a range of helpful new features.                            | ell |

| ∠ <sup>n</sup> Totals             | ×       |
|-----------------------------------|---------|
| All current members               | 447     |
| All current supporters            | 74      |
| All donations (last 90 days)      | 3       |
| Amount donated                    | £699.00 |
| Locally recruited members, year 1 | 13      |
| Locally recruited members, year 2 | 1       |
| Locally recruited members, year 3 | =       |
| Members that need to renew        | 20      |
| Potential Candidates              | 5       |

| Recent in and out |     |     | ×   |     |     |
|-------------------|-----|-----|-----|-----|-----|
|                   | Mem | Sup | Lap | Res | Dec |
| 3 Jul             | ÷-  | ·=  | -   | -   | -   |
| 2 Jul             | 9   | 2   | 2   | 1   | -   |
| 1 Jul             | -   | -   | -   | -   | -   |
| 30 Jun            |     | (5) | -4  | 5   | 3.5 |
| 29 Jun            | -   | 120 | 2   | 2   | _   |
| 28 Jun            | -   | -   | -   | *   | -   |
| 27 Jun            | 1   | -   | -7: | -   |     |
| 7 days            | 1   | 720 | -4  | -   | -   |
| 30 days           | 2   | -   | -5  | -2  | -1  |
| 90 days           | 2   | -   | -5  | -4  | -1  |

| ⊌ <sup>N</sup> Moved recently | ×   |
|-------------------------------|-----|
| Moved in (last 90 days)       | 180 |
| Moved out                     | 94  |

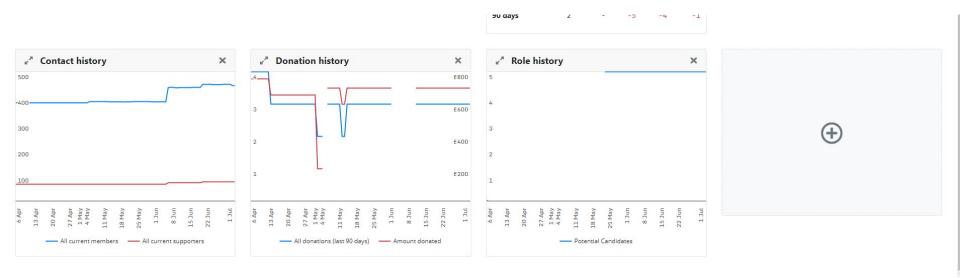

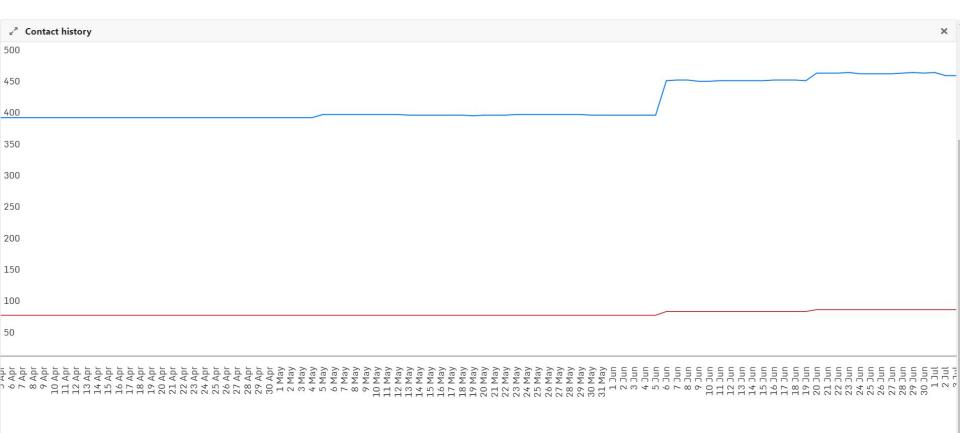

— All current members — All current supporters

### Recent changes

#### This week

Created: 5 Resigned: 3
Deceased: 1 Updated: 45

#### Yesterday

Created: 40 Updated: 164

#### Today

Created: 5 Updated: 45

Resigned: 3

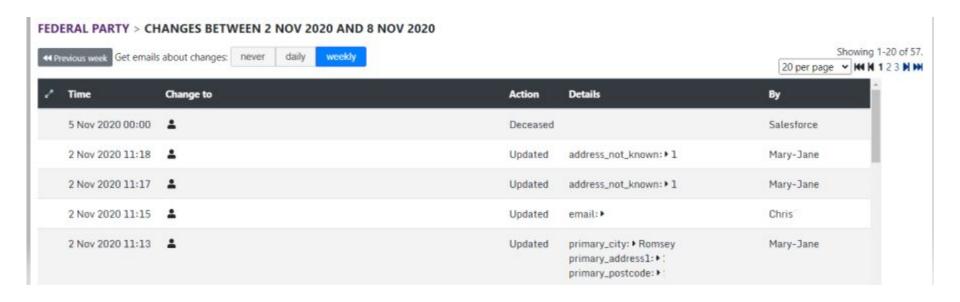

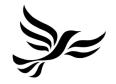

# How to use Lighthouse

Some of the tasks you'll need to do on Lighthouse

We need to keep information that's in Lighthouse secure.

To help do that, we secure access to Lighthouse using a password and two factor authentication - just like we do on Connect.

To log in, you'll need:

- 1. Your email address
- 2. Your password
- 3. An authentication code

Login to Lighthouse at:

https://lighthouse.libdems.org.uk

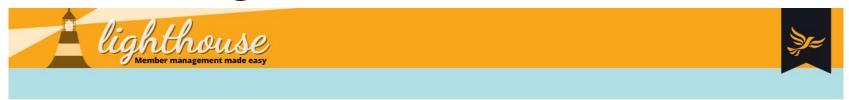

#### LOG IN

To access Lighthouse, you must be a current member of the Liberal Democrats and have been assigned permission by your local party, region, or group.

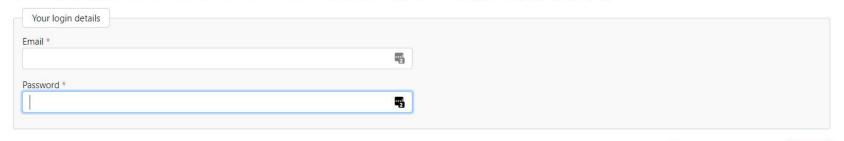

Forgotten your password?

oa in

#### About this website

Published and promoted by Mike Dixon on behalf of the Liberal Democrats, 8-10 Great George Street, London, SW1P 3AE. Designed, developed and hosted by Prater Raines, 98 Sandgate High Street, Folkestone CT20 3BY.

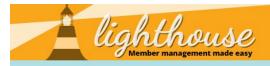

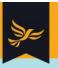

#### **CONFIRM YOUR IDENTITY**

Open the authenticator app on your device and enter the 6 digit authentication code below in order to log in.

| Authentication by app                                                                                                    |  |
|----------------------------------------------------------------------------------------------------|--|
| Authentication code                                                                                                    |  |
|                                                                                                    |  |
| Allow login without a code on this device                                                                                                    |  |
| We'll remember your device for 14 days and you won't have to provide an authentication code again. Do not tick this box on a shared or public computer. You must have cookies enabled for this to work. |  |

Cancel this log in attempt

Send the authentication code by email instead

Log in

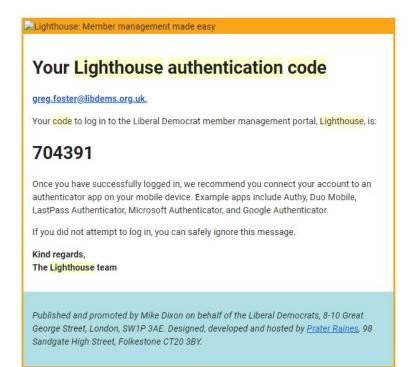

There's 2 ways to get your code.

→ By email

Or via an authenticator app on your phone (Google Authenticator shown)

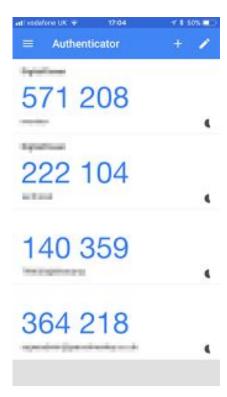

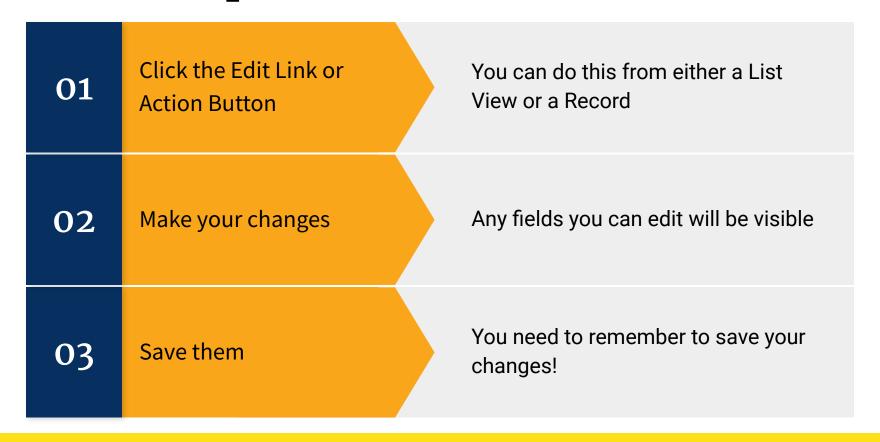

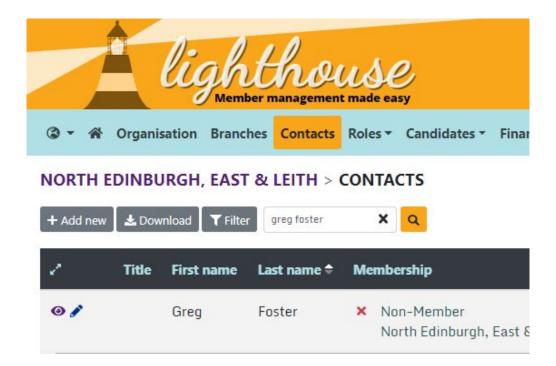

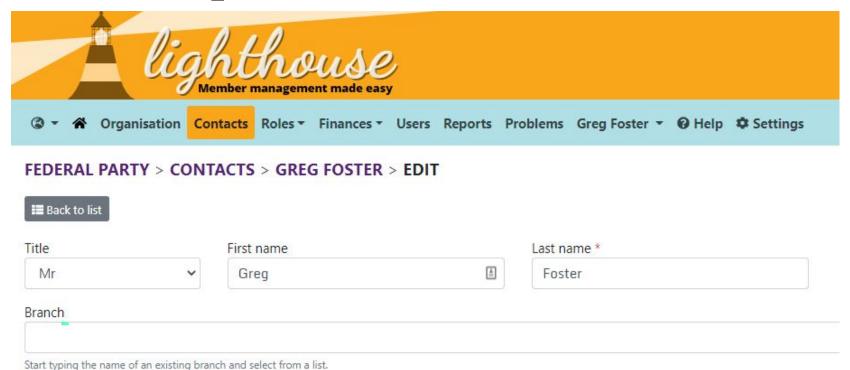

| Home phone                                                                                                    | Mobile phone                                                                                                    | Other phone                                                                                                    |
|----------------------------------------------------------------------------------------------------|----------------------------------------------------------------------------------------------------|----------------------------------------------------------------------------------------------------|
| The contact's home landline number. Use national format (eg 01234 567890) for UK numbers and international format (eg +1 234-567-8901) for non-UK numbers. | The contact's primary mobile number. Use national format (eg 01234 567890) for UK numbers and international format (eg +1 234-567-8901) for non-UK numbers. | For example a work number or secondary mobile or landline. Use national format (eg 01234 567890) for UK numbers and international format (eg +1 234-567-8901) for non-UK numbers. |
| Electoral number                                                                                                    |                                                                                                    |                                                                                                    |
| You can look up this number in Connect.                                                                                                    |                                                                                                    |                                                                                                    |
| VF VANID                                                                                                    | VANID                                                                                                    |                                                                                                    |
| 75104268                                                                                                    | 100070894                                                                                                    |                                                                                                    |
| ✓ OK to email                                                                                                    |                                                                                                    |                                                                                                    |
| ☐ OK to phone                                                                                                    |                                                                                                    |                                                                                                    |
| OK to send post                                                                                                    |                                                                                                    |                                                                                                    |
| ☐ OK to fundraise                                                                                                    |                                                                                                    |                                                                                                    |

You can only record the preferences for federal campaigning here. To opt in or out of contact from other sections of the party, the member should contact membership@libdems.org.uk.

Cancel Update

When adding contacts there are a few important things to bear in mind:

- 1. **Everything you enter might be seen by the person.** People have a right to access their data so be careful what you do here.
- 2. **Changes are tracked.** So if you make a change that you weren't supposed to, that change will be linked to your user account.
- 3. **Get your opt-ins right.** A contact without opt-ins won't be contacted by the party! So it's important to add them.
- 4. **Don't delete things.** As a general rule, try not to delete data from the system. If an email is wrong, change it or mark it as bad, don't just delete it. If you delete it and it reappears this can cause GDPR and email issues.

### **How to: Submit PPERA**

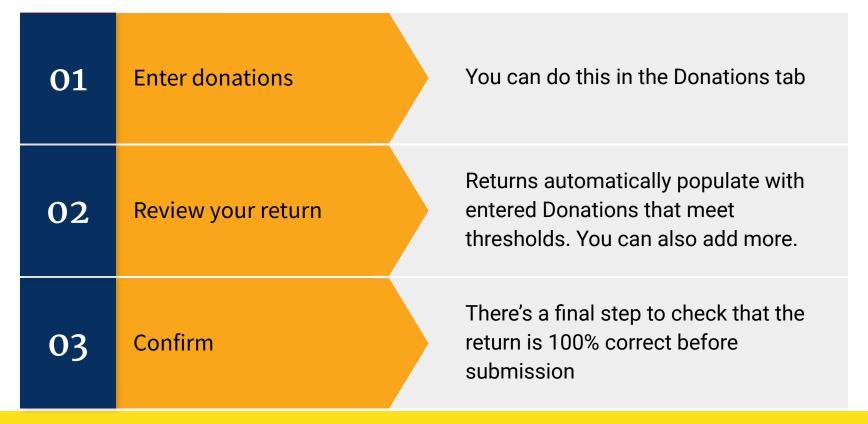

### **How to: Submit PPERA**

- 1. Go to the Finances tab and click donations
- 2. Click "+ Add new"

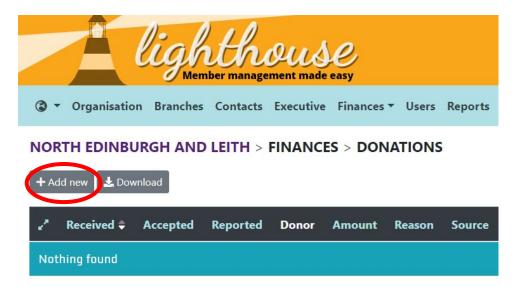

### **How to: Submit PPERA**

3. Type the name of your donor in the search box - or add a new donor if you can't find the right person.

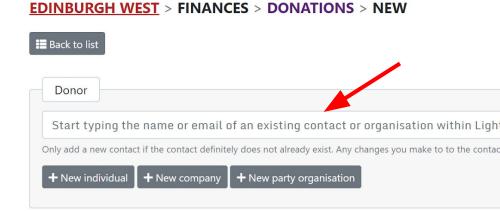

# How to: Submit PPERA Yacan look up this number in Connect.

4. Check the donor details are correct and fully filled out.

If over £500, then you'll need to enter an electoral number and VANID

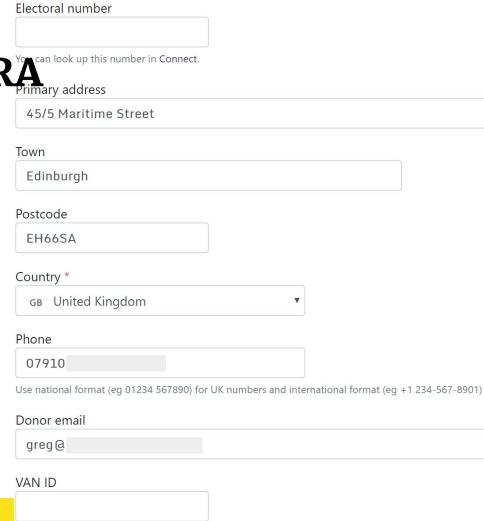

- 5. Update the source to reflect how it came in (Web/Post etc)
- 6. Update the type to reflect what kind of payment it is (Cash / Cheque / Card)
- 7. Add an amount

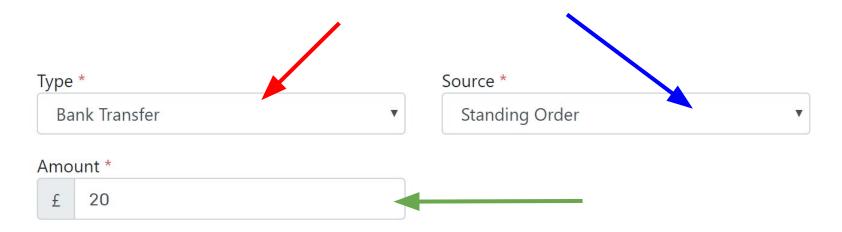

- 8. Enter the date the donation was received. This can't be greater than today or older than 7 years.
- 9. Enter the date you accepted the donation (this is optional if less than £500).

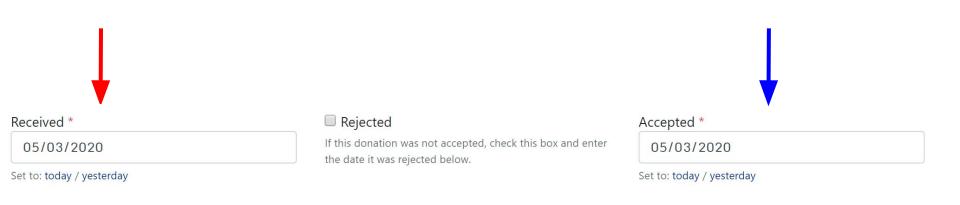

10. Add a reason - this enables you to track why people are giving / responses to appeals.

11. Click Save - or Save & New if you have more to add.

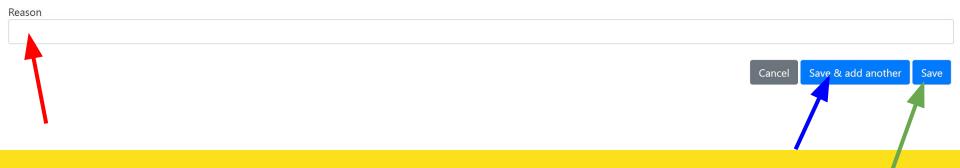

- You are only <u>required</u> to record donations £500 or over.
- We'd encourage you to record everything.
- It means that people who have given you money won't be constantly pestered with requests for more money!
- It'll also make your fundraising much more efficient.
- This doesn't have to be the Treasurer's job, you can share the workload with the team.

1. Click on the Finances tab and then PPERA

2. Click on the month of the report you wish to review

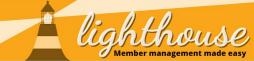

③ ▼ Organisation Branches Contacts Roles ▼ Finances ▼ Users Reports Greg Foster ▼ ②

#### NORTH EDINBURGH, EAST & LEITH > FINANCES > RETURNS

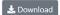

| ≥* I | Month         | Due <b>≑</b> | Status             |   | Donations | Declaration                                                                                                    |
|------|---------------|--------------|--------------------|---|-----------|----------------------------------------------------------------------------------------------------|
| ١    | March 2020    | 15 Apr 2020  | 🖧 Draft            |   |           |                                                                                                    |
|      | ebruary 2020  | 14 Mar 2020  | 🖧 Draft            |   |           |                                                                                                    |
| J    | January 2020  | 15 Feb 2020  | A Overdue          |   |           |                                                                                                    |
| [    | December 2019 | 15 Jan 2020  | <b>▲</b> Submitted | 2 | £400.00   | <ul><li>X I certify that this Ac</li><li>✓ I certify that this is a</li><li>X I certify that this is a</li></ul> |
| ١    | November 2019 | 15 Dec 2019  | <b>▲</b> Submitted | 7 | £2,800.00 | <ul><li>X I certify that this Ac</li><li>✓ I certify that this is a</li><li>X I certify that this is a</li></ul> |
| C    | October 2019  | 15 Nov 2019  | <b>∆</b> Submitted | 4 | £1,349.00 | <ul><li>X I certify that this Ac</li><li>✓ I certify that this is a</li><li>X I certify that this is a</li></ul> |

4

3. Click Review & submit

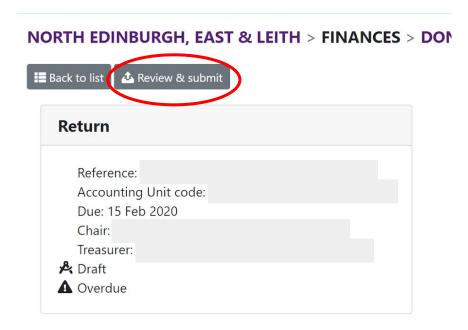

- 4. Check your Chair & Treasurer are accurate for that return (and if not, you can change them
- 5. Check the donations are correct (donations have to be added before you review PPERA).

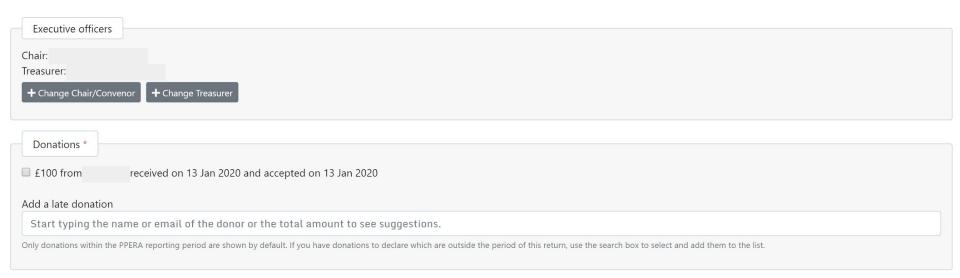

🗹 I certify that this is a true and accurate record of all transactions covered by the PPER Act 2009 for my Accounting Unit for the above Period

🗹 I certify that this is a true and accurate record of any changes to regulated credit facilities during the above period

- 6. Check your loans are correct
- 7. Select which certification is correct
- 8. Click confirm

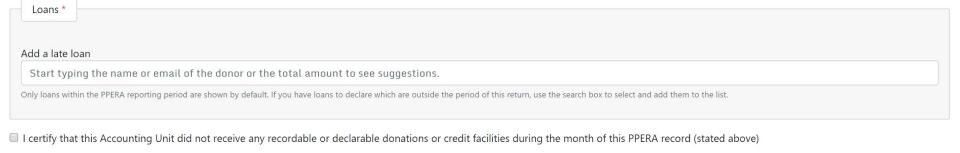

9. Make sure you click the final confirm button once checking everything is correct

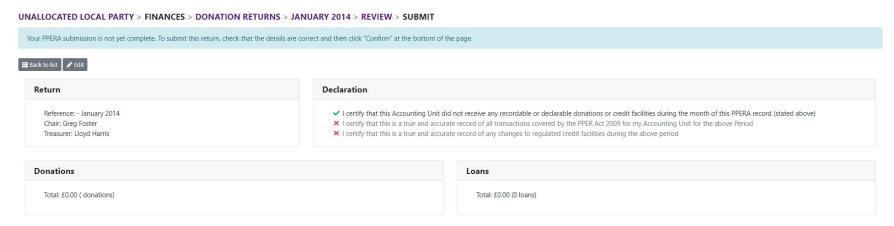

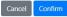

# How to: Update your local party's details

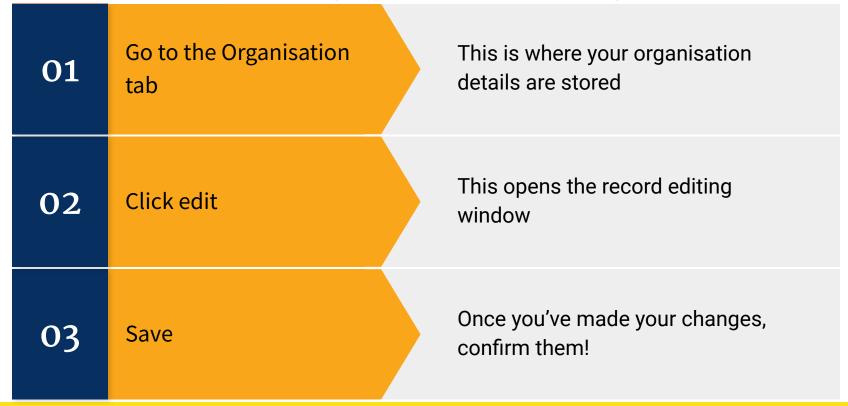

# How to: Update your local party's details

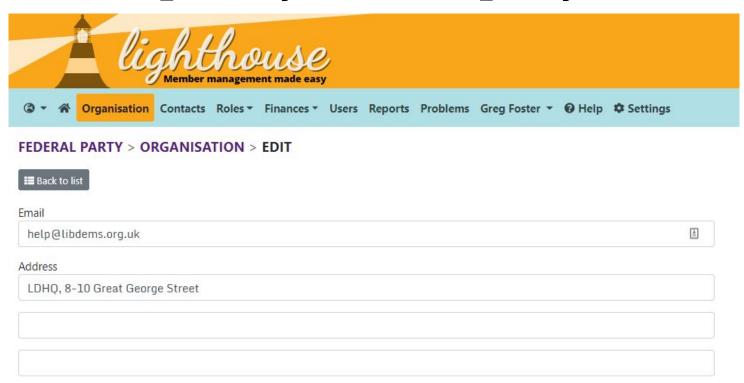

# How to: Update your local party's details

When adding roles there are a few important things to bear in mind:

- 1. **Everything you enter here is public.** So if you put your phone number down you might get people calling you!
- Rebates are paid to your bank account. So if that's wrong, then you have a problem!
- 3. The details shown on this page are what HQ knows about your local party. So it's important you keep them up to date and if things like your name are wrong, get in touch with us!

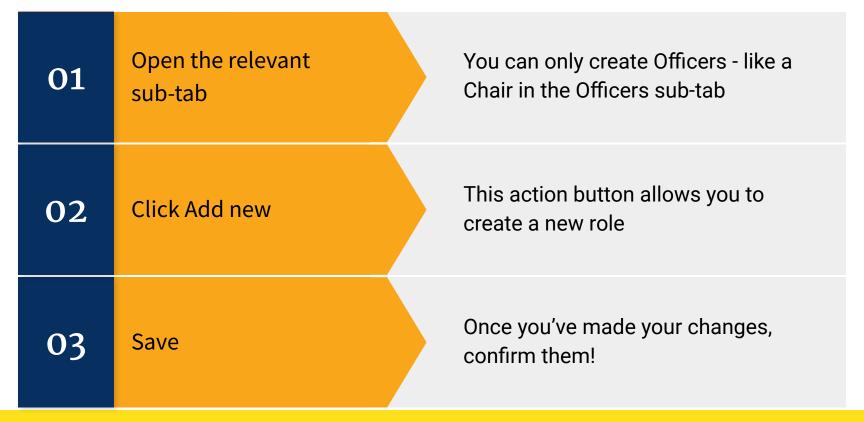

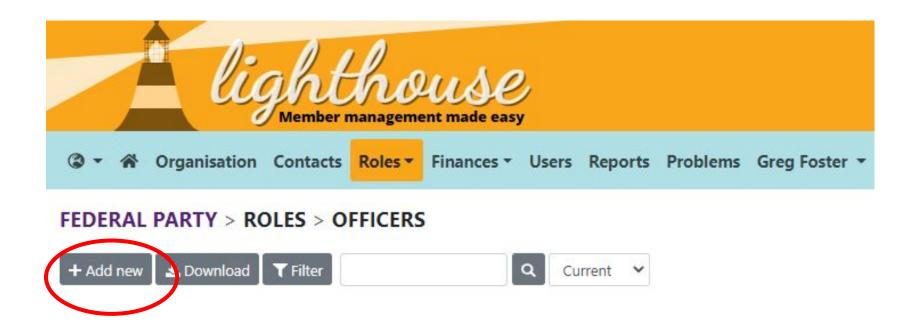

Set to: today / yesterday / empty

Set to: today / yesterday / empty

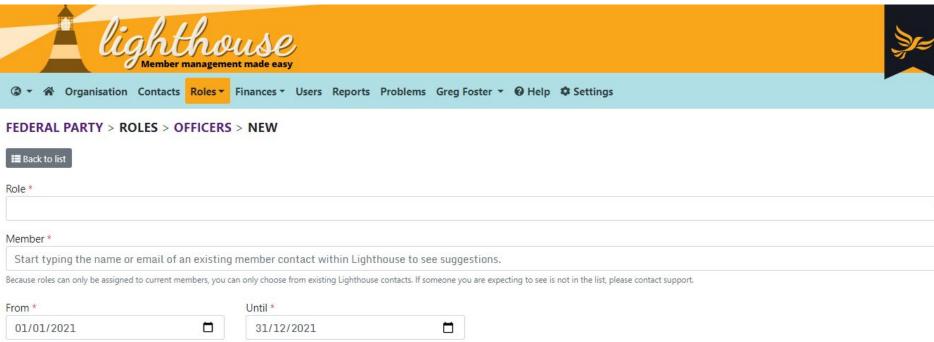

Cancel Save & add another Save

When adding roles there are a few important things to bear in mind:

- 1. **Roles shouldn't last more than a year.** So if someone is continuing in their role, you create a new role instead of extending the existing one.
- 2. **Enter the date someone started their role.** So if elected at the AGM, this is the 1st January. If elected mid-year to replace someone, it's the date of their election.
- 3. **Roles almost always end on the 31st December.** If someone resigns from your executive, then you change the end date to the date they resigned on, to show when they stopped in that responsibility.
- 4. **You can't create all roles.** Some have to be created by your Regional / State Party or even the Federal Party.

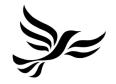

Where to go if you get stuck

Step by step instructions on how to do a specific task or use a specific item.

### **Lighthouse Guides**

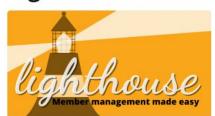

0. Logging in to Lighthouse

Get started with Lighthouse - learn how to log in.

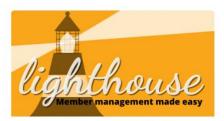

#### 1. Your account & password

Learn how to view your account and change your password in Lighthouse

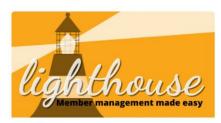

#### 2. The menu bar

Learn what each of the tabs on the menu bar do and where to find things on Lighthouse.

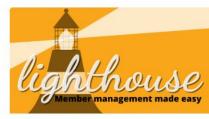

#### 3. Viewing Contacts

Learn how to view members, supporters and donors on Lighthouse

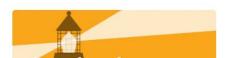

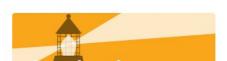

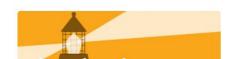

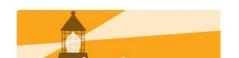

In depth instructions and information on data in the system, specific features and processes.

### **Lighthouse Geek Sheets**

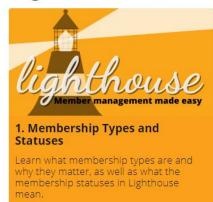

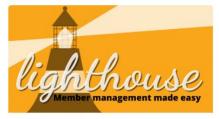

#### 2. Contact Preferences

Learn how contact preferences work, how you should use them and what you can edit.

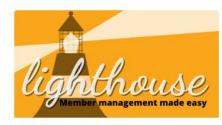

#### 4. User Permissions

Learn how user permissions work in Lighthouse and what kind of access you might want to give your users.

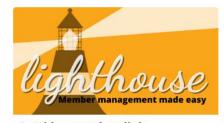

#### 5. Address update link

Need to update a member's address because they've moved, but don't know what it is? The Address update link can help. Find out how here.

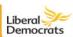

TAKE ACTION MEMBERS

#### DONATE

#### Learn how to use Lighthouse

#### Welcome to Lighthouse Training!

In this course you will learn everything there is to know about the Membership Management system, Lighthouse.

We will take you through everything Lighthouse can do and how it makes managing the membership of your local party easier.

You don't have to do all the courses in one go, you can take your time and work through them at your own pace.

At the end of each section, there is a short task to help you get familiar with the system.

| What is Lighthouse?             | + |
|---------------------------------|---|
| Getting started with Lighthouse | + |
| Data Protection                 | + |
| Understanding your dashboard    | + |
|                                 |   |

#### **Get Lighthouse accredited**

Take the test

#### **Useful links & information**

Log in to Lighthouse User Manual Guides

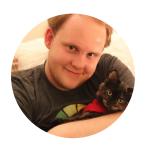

**Greg Foster**Head of
Technology

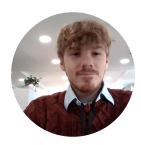

Matt Clegg IT Admin Assistant

Support for Lighthouse is provided by Greg Foster & Matt Clegg.

If you email <u>membership@libdems.org.uk</u> or **Submit a Problem** report, they'll respond to your issue.

That gets most problems resolved, but if not, they can escalate your issue to the **Compliance Team**, **Data Protection Team**, or to the team at Prater Raines, who develop Lighthouse.

If you have a Lighthouse issue, your first port of call should always be:

membership@libdems.org.uk or Submit a Problem

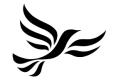

# **Development Roadmap**

Lighthouse is improving all the time. Here's what we've got planned.

## **Development Roadmap**

#### **Recently released**

- Actions a new way to manage tasks within the database
- Training giving you full visibility on the party's training data and courses you can run
- Demographic Dashboards a way to view Demographic information for your local party

#### Q1 2021:

- The ability to record who your Councillors are
- Recurring donations
- Improved Connect Integration
- Support for Party Groups & County Co-ordinating Committees

## **Development Roadmap**

#### Q2/3 2021

- Integration with new website / email tools
- Improvements to Connect integration
- Integration with new event tool
- Improvements to donation management + online donations

#### No Date Yet

- Key File Storage
- Universal Election Expense Management
- Online Annual Accounts

Please note: All milestone estimates are provisional and subject to change

# Any questions?

- 1. Ask them now!
- 2. Email the team: <a href="mailto:membership@libdems.org.uk">membership@libdems.org.uk</a>
- 3. Join the Facebook Group: <a href="https://www.facebook.com/groups/ldmembership">www.facebook.com/groups/ldmembership</a>